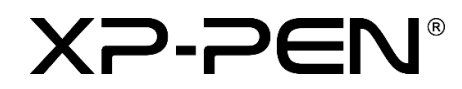

# **Manuale d'uso**

Display a penna Artist Pro 16

# **Indice**

# **Panoramica**

- 1.1 Panoramica del prodotto
- 1.2 Accessori
- 1.3 Connessione

# Il Introduzione al display a penna

- 2.1 Download
- 2.2 Installazione
- 2.3 Introduzione al driver
- 2.4 Area di lavoro
- 2.5 Applicazione
- 2.6 Impostazioni della penna
- 2.7 Tasti di scelta rapida
- 2.8 Touch/Roller
- 2.9 Impostazioni

# **Panoramica**

## **1.1 Panoramica del prodotto**

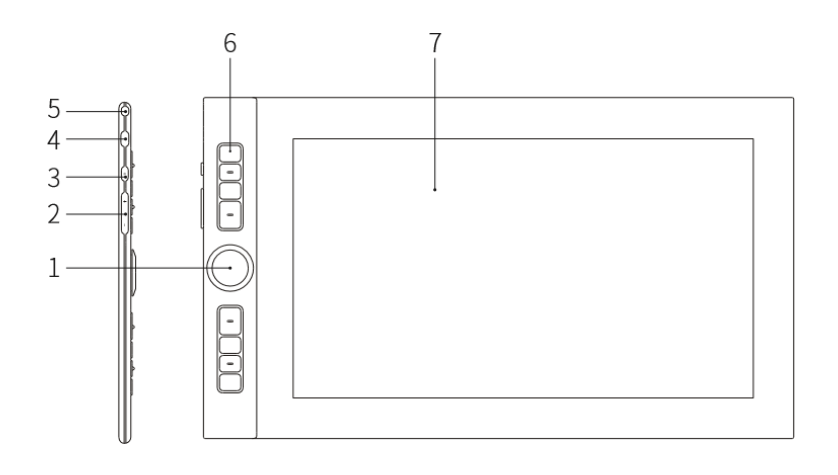

- 1. Roller
- 2. Luminosità +/-
- 3. Tasto di accensione
- 4. Porta USB-C
- 5. Slot di sicurezza
- 6. Tasto di scelta rapida
- 7. Area di visualizzazione/lavoro

### **1.2 Accessori**

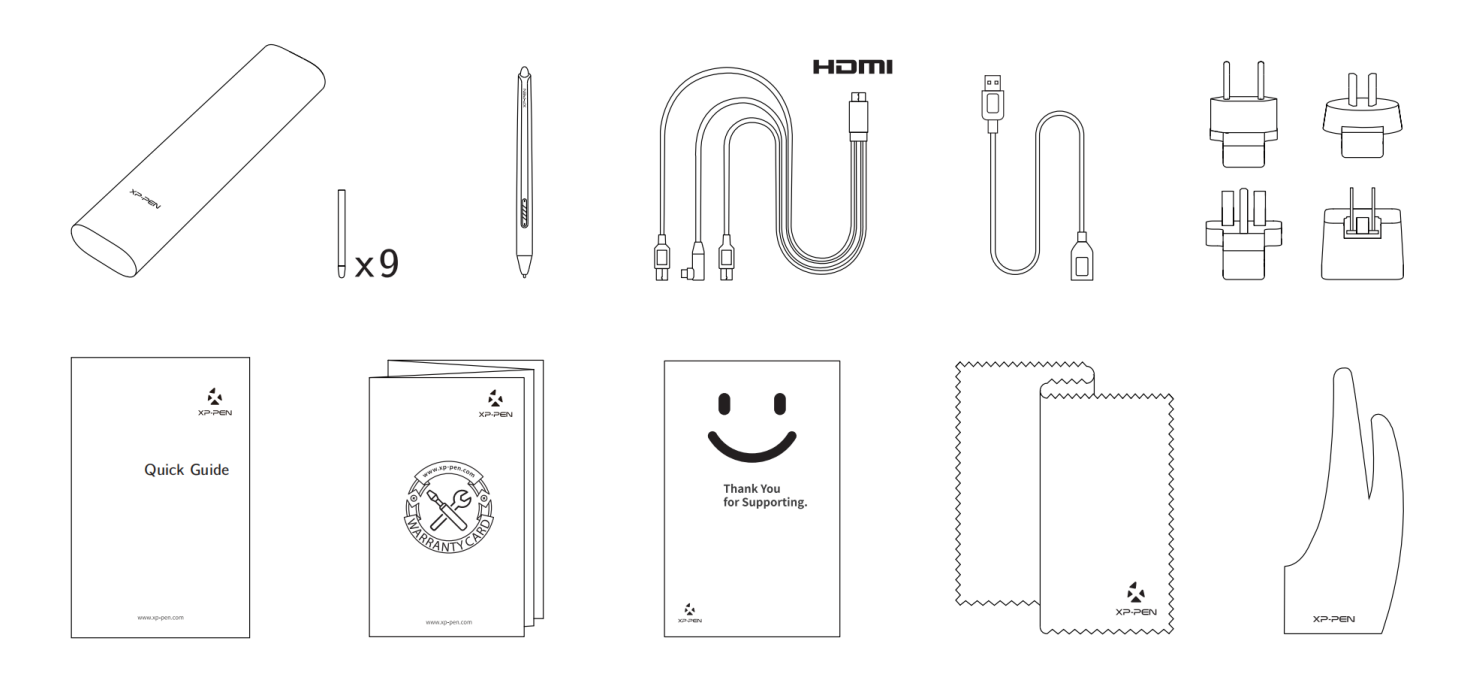

\*I termini HDMI e HDMI High-Definition Multimedia Interface e il logo HDMI sono marchi o marchi registrati di HDMI Licensing Administrator, Inc. negli Stati Uniti e in altri Paesi.

# ⊃FN®

### **1.3 Connessione**

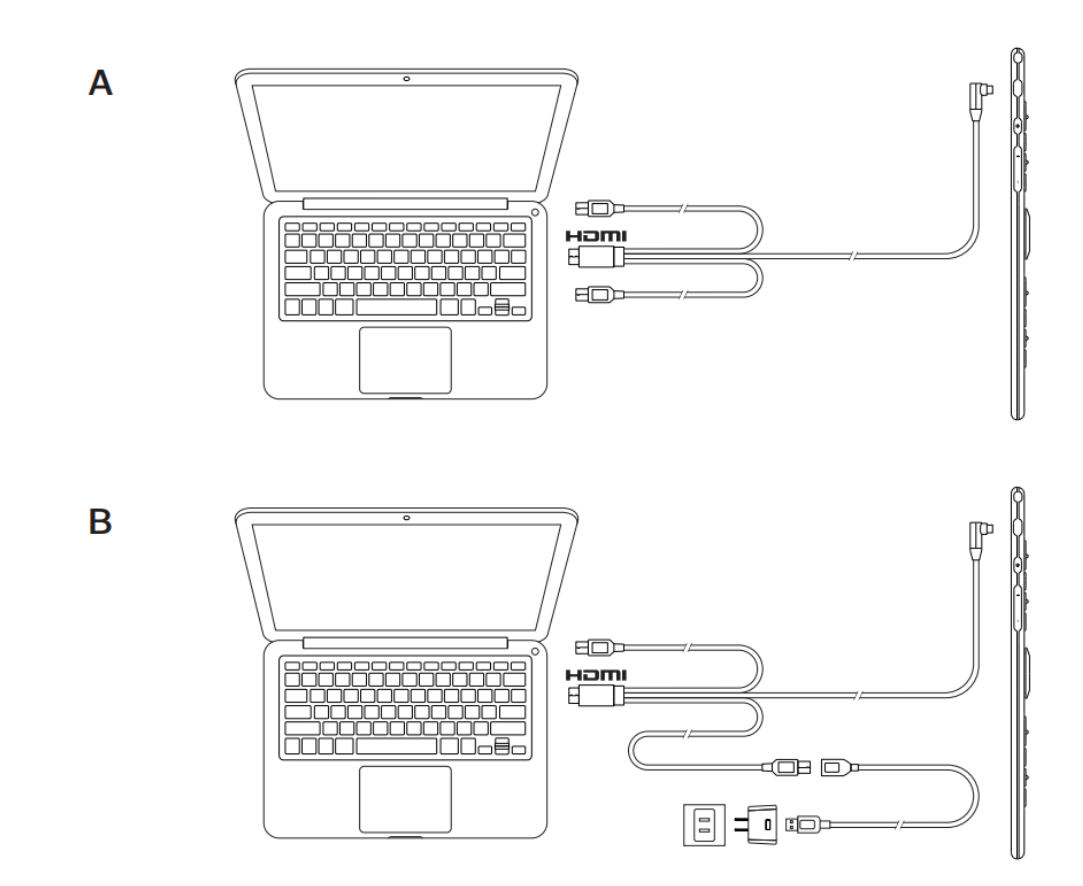

# **Introduzione al display a penna**

### **2.1 Download**

Scaricare il driver corrispondente in base al proprio modello di prodotto dal sito ufficiale di XP-PEN (https://www.xp-pen.it).

### **2.2 Installazione**

Una volta completato il download, decomprimere la cartella ed eseguire il file ".exe" (Windows) o il file ".dmg" (Mac), quindi seguire la procedura fino al completamento dell'installazione.

#### **Note:**

- 1. Prima dell'installazione, si prega di chiudere temporaneamente il software antivirus e il firewall, e tutti i software aperti.
- 2. Se sul computer sono stati installati driver diversi, disinstallarli prima di iniziare la procedura.
- 3. Si raccomanda di riavviare il computer al termine dell'installazione.

4. Per prestazioni ottimali del dispositivo, si consiglia vivamente di controllare e aggiornare regolarmente il driver dal sito XP-PEN.

### **2.3 Introduzione al driver**

Dopo l'installazione del driver, collegare il dispositivo al computer, quindi aprire il driver per iniziare a personalizzare il dispositivo.

**Note:**

Questo documento descrive tutte le funzioni del driver, ma le reali funzioni durante l'utilizzo variano a seconda dei diversi dispositivi collegati. Per le funzioni specifiche, si prega di fare riferimento al dispositivo effettivamente utilizzato.

#### **Memorizzazione della configurazione:**

Se la configurazione modificata deve rimanere valida per utilizzi successivi dopo essere usciti dal driver, fare clic sul pulsante "OK" sul lato sinistro dell'interfaccia del driver per salvare le impostazioni dopo la modifica della configurazione. Se le impostazioni sono state salvate con successo, viene visualizzato il messaggio "Configurazione salvata con successo"; in caso contrario, la configurazione modificata sarà valida solo se in uso.

### **2.4 Area di lavoro**

#### **2.4.1 Schermo**

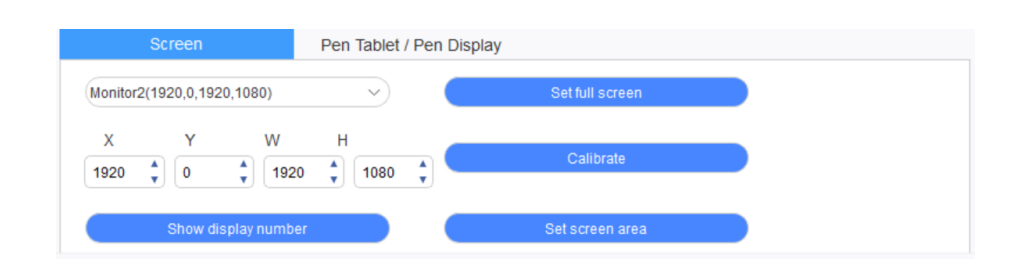

Se si utilizzano più monitor in modalità Duplica (ovvero, tutti i monitor visualizzano la stessa immagine), l'area di lavoro del dispositivo sarà mappata su tutti i monitor. Quando la penna si sposta sull'area di lavoro, il cursore si muove su tutti i monitor contemporaneamente.

Se si utilizzano più monitor in modalità estesa, è necessario selezionare l'area di lavoro del dispositivo sull'interfaccia del driver per mappare il monitor corrispondente.

Il driver offre tre modalità per impostare l'area di visualizzazione dello schermo:

- (1) Imposta schermo intero: impostare l'area dello schermo del monitor selezionato al massimo.
- (2) Imposta area dello schermo: usare il mouse per impostare manualmente l'area di visualizzazione dello schermo. Fare clic con il mouse sulla prima posizione (in alto a sinistra)

dell'area di visualizzazione dello schermo e poi fare clic sulla seconda posizione (in basso a destra).

(3) Personalizza: inserire manualmente le coordinate nei campi di immissione indicati con X, Y, W e H per personalizzare le dimensioni dell'area di visualizzazione dello schermo, o usare il mouse per trascinare l'icona dell'interfaccia del driver per regolare l'area di visualizzazione dello schermo.

#### **Calibrazione:**

Calibrare l'offset tra la stilo e il cursore.

#### **Mostra il numero di display:**

Identifica tutti i monitor collegati, gli identificatori numerici saranno visualizzati

nell'angolo in basso a sinistra di ogni monitor.

#### **2.4.2 Tavoletta grafica/display a penna**

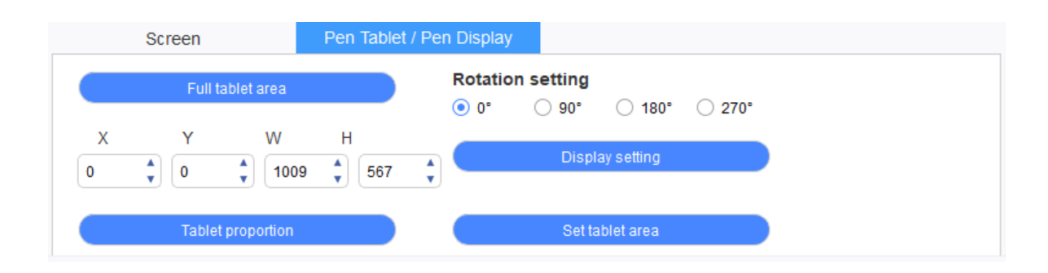

Imposta una qualunque parte dell'area di lavoro del dispositivo come area di visualizzazione dello schermo. Il driver offre quattro modalità tra cui scegliere:

- (1) Area completa della tavoletta: consente di massimizzare l'area di lavoro del dispositivo.
- (2) Proporzione della tavoletta: consente di scalare l'area di lavoro del dispositivo e lo schermo in proporzioni uguali.
- (3) Impostazione dell'area della tavoletta: consente di utilizzare una stilo per selezionare le posizioni di "angolo in alto a sinistra" e "angolo in basso a destra".
- (4) Personalizzazione: consente di inserire manualmente le coordinate nei campi di immissione indicati come X, Y, W e H per determinare la dimensione dell'area di lavoro del dispositivo, oppure di utilizzare la stilo per trascinare l'icona del dispositivo sull'interfaccia del driver per impostare la dimensione dell'area di lavoro.

#### **Impostazione di rotazione:**

È possibile impostare il dispositivo su 0°, 90°, 180° e 270°. Dopo aver terminato le impostazioni, è inoltre necessario ruotare il dispositivo nella direzione corrispondente.

#### **Impostazioni dello schermo:**

Impostare i parametri "temperatura colore", "luminosità" e "contrasto" del display a penna.

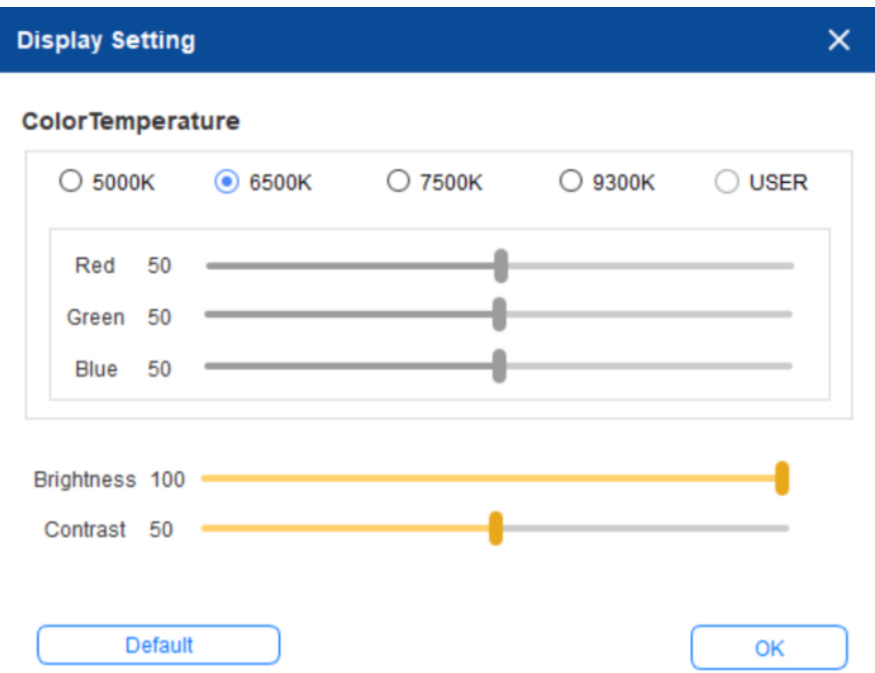

### **2.5 Applicazione**

Dopo aver selezionato l'applicazione, impostare la funzione desiderata per questa applicazione.

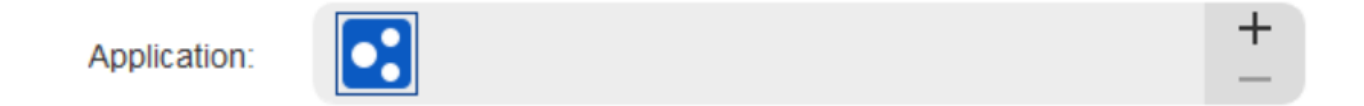

- a. Fare clic su "+" in alto a destra della barra delle applicazioni per aprire l'interfaccia di selezione delle applicazioni.
- b. Selezionare l'applicazione da aggiungere dal programma in esecuzione o fare clic sul pulsante di navigazione per aggiungere dal software installato; dopo aver selezionato l'applicazione, il percorso dell'applicazione selezionata verrà visualizzato in basso.

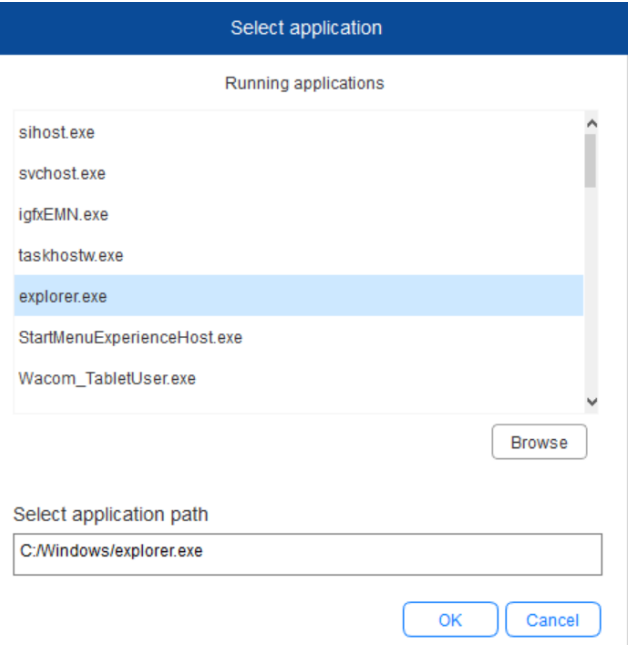

c. Facendo clic sul pulsante "OK" nella parte inferiore dell'interfaccia, l'applicazione appena selezionata verrà aggiunta alla barra delle applicazioni.

### **2.6 Impostazioni della penna**

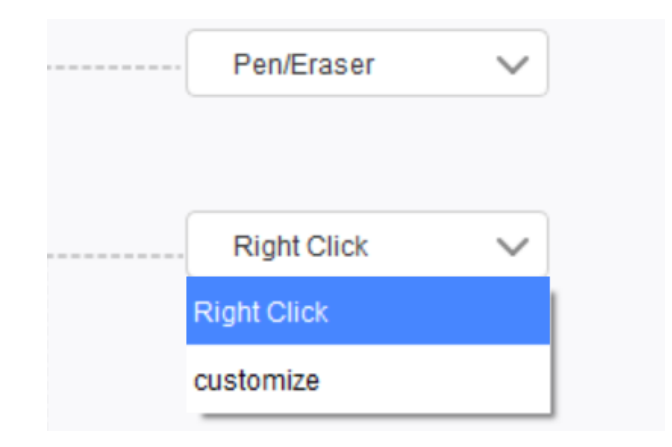

#### **Tasti penna:**

Impostare qui le funzioni dei tasti penna. Per farlo, fare clic sul menu a tendina e utilizzare "Personalizza".

#### **Note:**

Quando la penna si trova nel campo di lavoro del dispositivo, fare un solo clic sul tasto per passare alla modalità penna o gomma. Quando si passa ad altre funzioni, la modalità corrente viene visualizzata nella parte inferiore dello schermo.

Selezionando "Utilizzare controllo del mouse" e "Immissione da tastiera" tra le funzioni personalizzate, è possibile personalizzare le funzioni delle combinazioni di tasti.

#### **Controllo del mouse:**

È possibile configurare i controlli del mouse e i tasti della tastiera qui. Selezionando il pulsante shift e il tasto sinistro, le azioni di scelta rapida sono abilitate nel software che supporta tale combinazione di tasti.

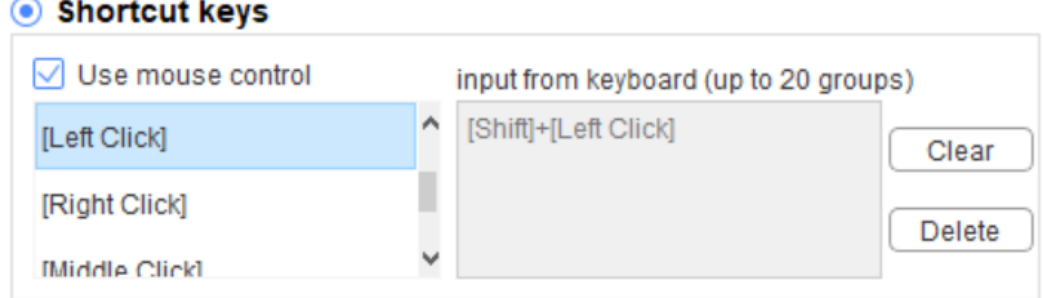

#### **Inserimento da tastiera:**

 $\dot{E}$  possibile configurare le scorciatoie da tastiera qui; ad esempio, impostando Alt + A nel software 3D MAX, potrà essere utilizzato uno strumento di allineamento.

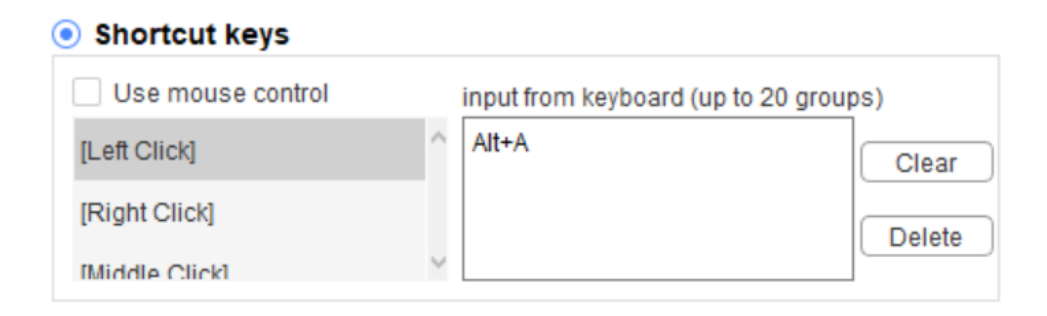

Qui è possibile impostare più serie di scorciatoie da tastiera. Quando si preme il tasto sulla penna, tutte le funzioni impostate come scorciatoia vengono eseguite di nuovo.

Le funzioni visualizzate nel riquadro rosso saranno diverse a seconda dei dispositivi.

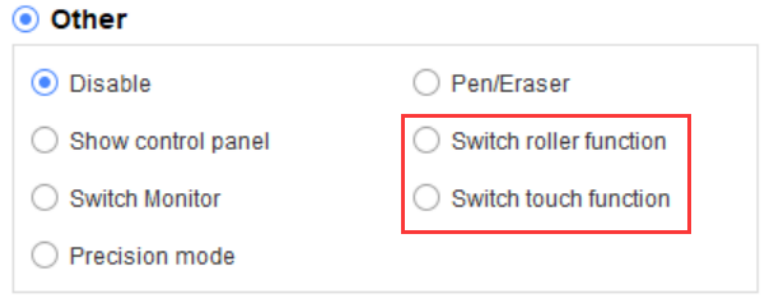

#### **Modalità di precisione:**

La modalità di precisione consiste nel limitare l'area di lavoro del dispositivo ad una piccola area. Questa funzione può consentire di realizzare disegni più dettagliati per alcune aree.

### **Regolazione della pressione:**

La sensibilità della pressione può essere regolata modificando le curve "uscita" e "pressione penna" o spostando il cursore sulla barra di avanzamento.

La pressione attuale consente di testare l'attuale pressione della penna.

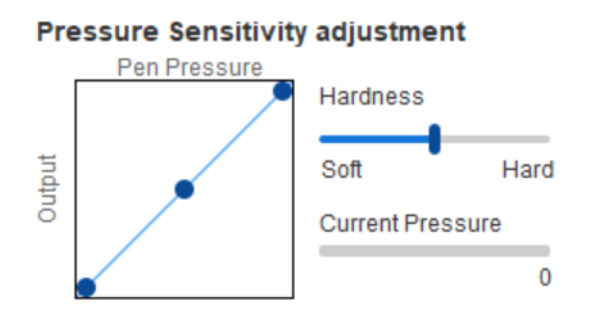

#### **Modalità mouse:**

Il mouse utilizza la modalità assoluta per impostazione predefinita. Selezionare questo parametro per utilizzare la modalità relativa. Dopo averlo selezionato, è possibile regolare la velocità del cursore.

Coordinata assoluta (modalità penna): È la modalità standard. La coordinata assoluta consiste nel ridimensionare l'area di visualizzazione dello schermo all'area di lavoro del display a penna.

Coordinata relativa (modalità mouse): Il metodo di funzionamento di questa modalità è uguale a quello di un normale mouse.

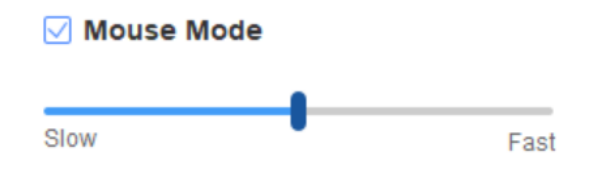

#### **Windows Ink**:

Alcuni software di disegno supportano le modalità di pressione della penna di Windows Ink; è possibile selezionare o annullare "Windows Ink" per aprire o chiudere questa funzione, che viene aperta di default.

### **2.7 Tasti di scelta rapida**

Per utilizzare i tasti di scelta rapida del dispositivo, impostare il metodo di immissione in modalità inglese. Scegliendo un'altra modalità, il tasto potrebbe non funzionare correttamente.

Il tasto di scelta rapida del dispositivo è impostato di default come tasto di comando per Photoshop. È possibile personalizzare i tasti di scelta rapida in base alle proprie esigenze; dispositivi diversi hanno un numero diverso di tasti di scelta rapida.

Se il dispositivo è dotato di cursore roller o di touch pad, si raccomanda di impostare uno dei tasti di scelta rapida sulla funzione Switch Ring (se del caso) per commutare la funzione di controllo roller o touch.

#### **Personalizzazione tasti di scelta rapida:**

Selezionare "personalizza" dal menu a tendina per personalizzare la funzione di ogni tasto di scelta rapida. I passaggi per l'impostazione sono gli stessi dei tasti della penna (vedere 2.6 Impostazioni della penna).

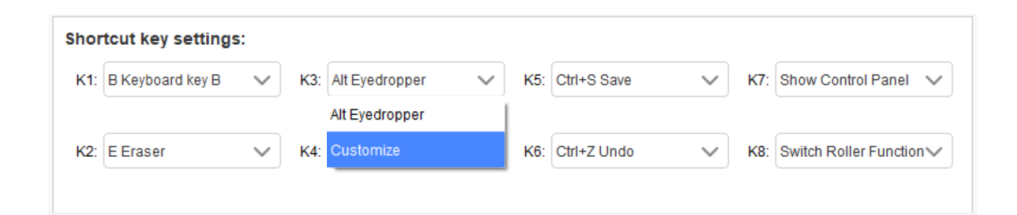

### **2.8 Touch/Roller**

#### **2.8.1 Roller 1**

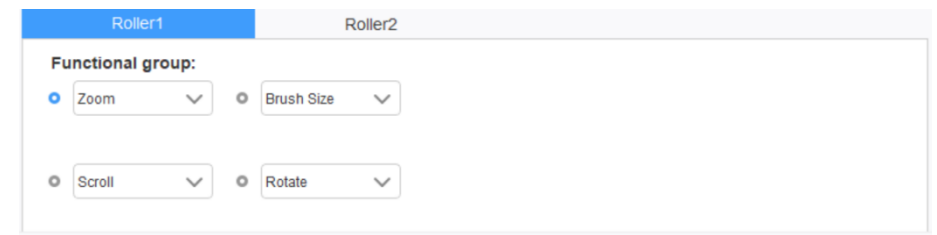

Selezionare la funzione che si desidera utilizzare tra i quattro gruppi predefiniti di funzioni. È possibile personalizzare questa funzione o impostarla come non valida.

#### **Personalizza:**

Nelle impostazioni personalizzate è possibile impostare combinazioni di tasti corrispondenti a KL e KR e attribuirgli nomi personalizzati.

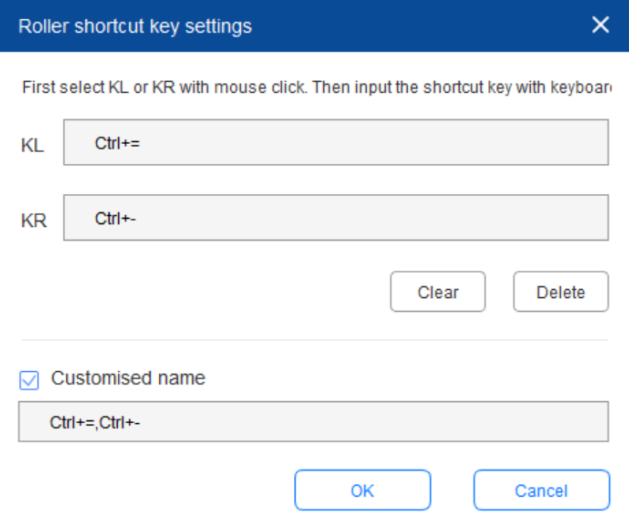

#### **2.8.2 Roller 2**

La procedura di impostazione è la stessa della modalità Roller 1.

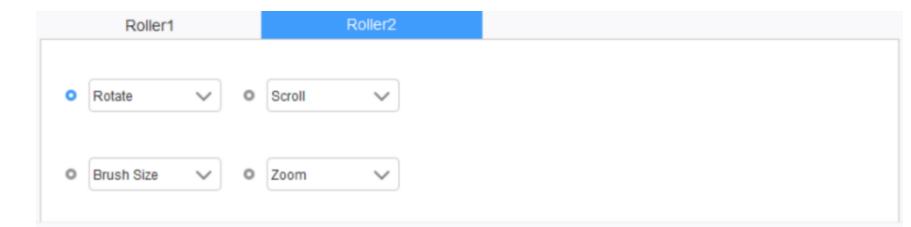

### **2.9 Impostazioni**

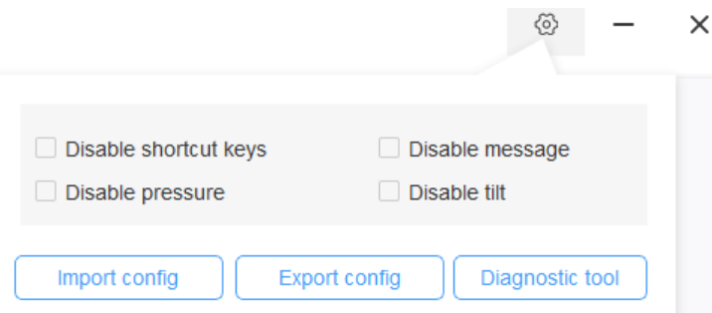

#### **Disabilita tasti di scelta rapida:**

Disattiva le funzioni di tutti i tasti di scelta rapida.

#### **Disabilita messaggio:**

Quando si utilizza il tasto di scelta rapida, se questa funzione viene selezionata, non viene visualizzato alcun messaggio nella parte inferiore dello schermo.

#### **Disabilita pressione:**

Non sarà possibile sentire la pressione della stilo durante il suo utilizzo.

#### **Disabilita inclinazione:**

Disabilita la funzione di inclinazione della stilo.

#### **Strumento diagnostico:**

In caso di problemi durante l'utilizzo del driver, è possibile utilizzare uno strumento di diagnostica.

#### **Importazione ed esportazione config.:**

È possibile importare ed esportare i tasti di scelta rapida configurati e altre funzioni per memorizzare e leggere le loro impostazioni.

#### **Note:**

Se è necessario importare ed esportare le funzioni modificate, fare clic sul pulsante "OK" sul lato sinistro dell'interfaccia del driver per salvare prima la configurazione.

**Se hai bisogno di ulteriore assistenza, contattaci:**

**Web: www.xp-pen.it** 

**E-mail: serviceit xp-pen.com**